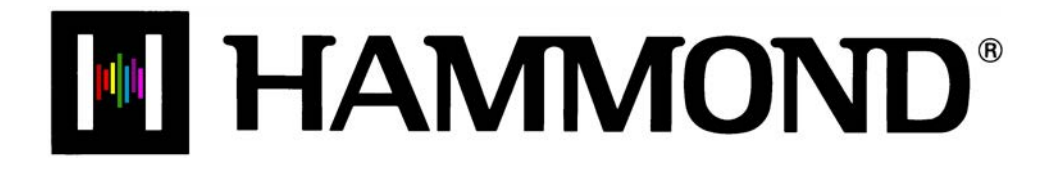

Skx

# **USING THE MUSIC PLAYER**

# **MUSIC PLAYER**

Your Hammond **SKX** has the ability to play Music Files in one of two formats:

- 1. .WAV 44.1kHz 16-bit
- 2. .MP3 44.1kHz 64 ~ 192kbps

You can listen to the Music Files (or "Songs") as they play, add vocals or other instruments to them live ("karaoke"), or play the SK along with them.

**NOTE:** If you wish simply to play a Song, the .MP3 format will be adequate; however, if you wish to play along on the SK with the Song, the .WAV format is recommended, as .MP3 files may "stutter" or play intermittently if keys or Touch Tabs are pressed during playback.

## Ë **Using the Music Player**

In order to play Song files using the Music Player, a USB Flash Drive containing compatible Song data must be inserted into the USB Port on your **SKX**. The next few pages will explain more about this.

## **Copying a Music File to a USB drive**

- 1. Insert a USB Flash Drive that has been previously formatted for use with the **SKX** into an open USB Port on your computer.
- 2. Find any audio files with either the ".wav" or ".mp3" extension you wish to copy.
- 3. Copy the files from your source location (usually a hard drive) to the following folder on the USB Flash Drive:

#### \hammond\sk\audio\

**NOTE:** The number of files may vary according to the size of the files. Numerically, up to 99 files can be stored.

# **Playing a Music File - Accessing the MUSIC PLAYER using the Touch Buttons**

1. Insert a USB Flash Drive to which you have copied audio files using the procedure described on the previous page into the USB Port. The bottom line of the Information Center Display will scroll the following:

Confirming USB. Please wait...

2. After the above message stops scrolling, from any of the PLAY Mode screens, touch the MENU/EXIT Touch Button **once**. The Information Center Display should now look like this:

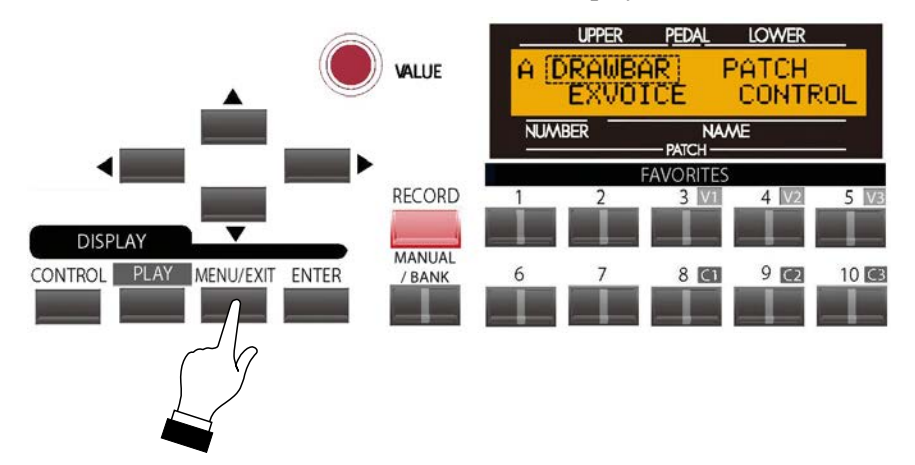

The word "DRAWBAR" should now be blinking.

3. Touch the PAGE UP Touch Button **three** times. The Information Center Display should now look like this:

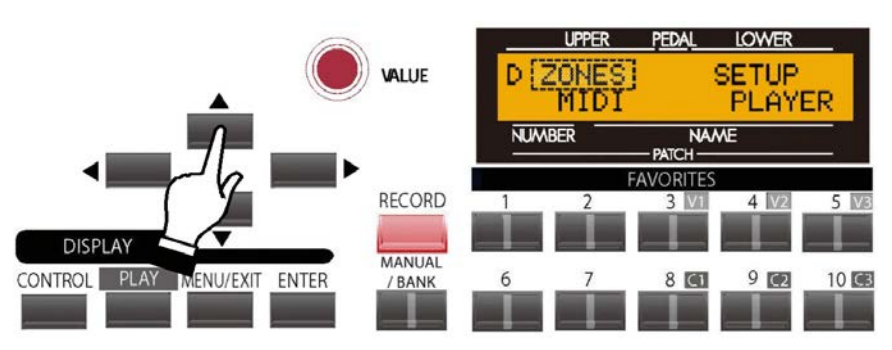

The word "ZONES" should now be blinking.

4. Touch the PAGE RIGHT Touch Button **three** times. The Information Center Display should now look like this:

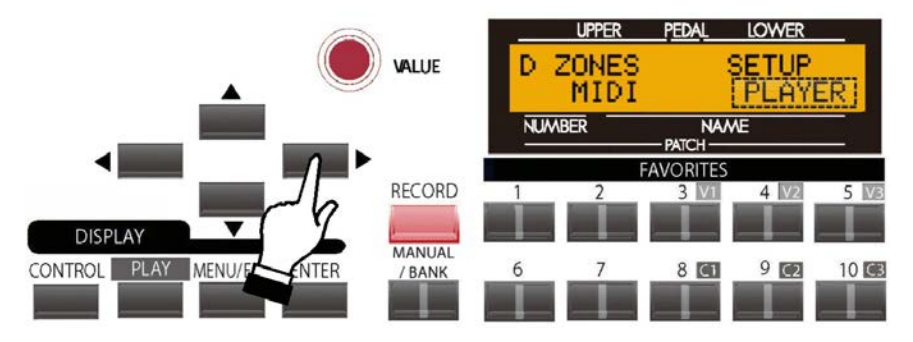

The word "PLAYER" should now be blinking.

5. Touch the ENTER Touch Button. The Information Center Display should now look similar to this:

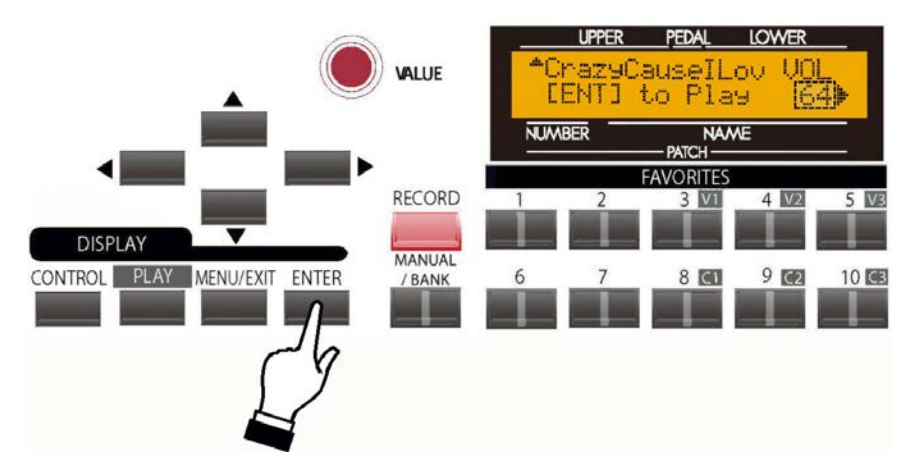

A Song Name will now display.

## **Playing a Music File - Accessing the MUSIC PLAYER using a Shortcut**

With a USB Flash Drive containing Song data inserted into the USB port of the **SKX**, Touch the CONTROL and DRAWBAR Touch Buttons together.

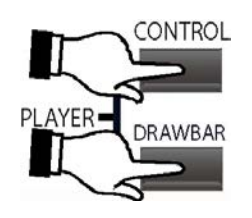

The Information Center Display should now look similar to this:

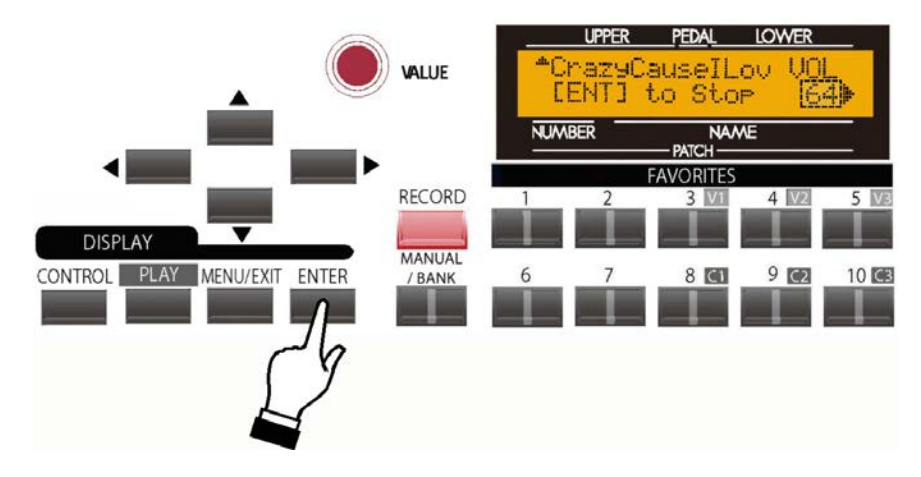

6. After bringing up the MUSIC PLAYER in the Information Center Display, Touch the ENTER Touch Button. The Information Center Display should now look similar to this:

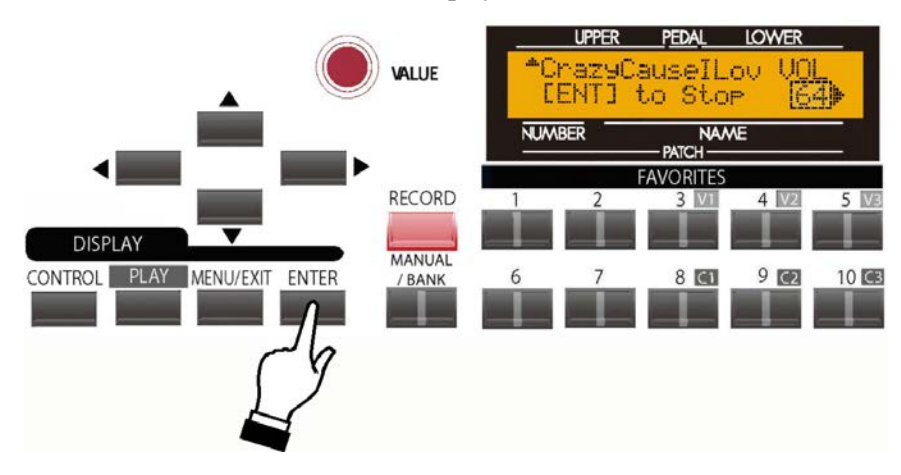

The Song shown in the display will start playing.

Notice that the number underneath "VOL" is blinking. Use the VALUE Rotary Knob to control the Volume of the Song now playing, from "0" (lowest setting) to "127" (highest setting).

To stop the song, simply touch the ENTER Touch Button. The song will stop at the point at which you interrupted it. To start the Song playing from the beginning, touch the ENTER Touch Button again. The Song will start playing again from the beginning.

## **Playing Multiple Songs**

When the Information Center Display is showing Song names, you may see an "UP" arrow ( $\mathbf{A}$ ") on the extreme left of the upper line of the display. This indicates multiple songs on the USB Flash Drive (see the figure above).

**NOTE:** If no arrow appears, only one Song is available for playback on the MUSIC PLAYER.

To scroll up through the Song names, touch the PAGE UP Touch Button to display each Song.

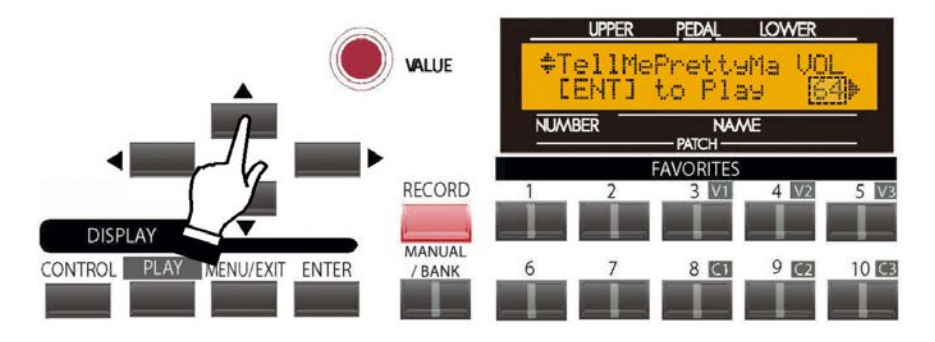

The symbol displayed in the upper left corner will depend on the number of songs available. If only two Song files are available, a DOWN arrow (""") will show. If there are three or more Songs, you will see an UP/DOWN arrow (~) in the upper left corner of the display. When you have reached the end of the Song list, a DOWN arrow will display.

To scroll down through the song names, touch the PAGE DOWN Touch Button to display each Song.

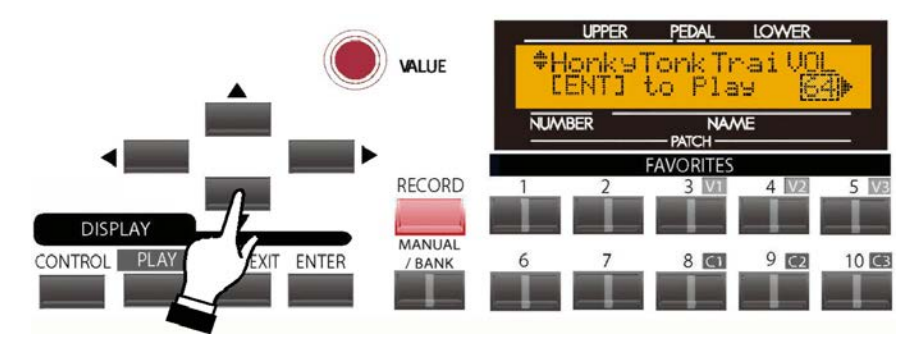

The UP arrow will show in the upper left corner when you have reached the start of the Song list.

# **Chain Play**

The MUSIC PLAYER allows you to "chain" multiple Music files in several ways. To do this:

1. Follow steps 1 through 5 on pages 2 and 3. You will see a Song Name in the Information Center Display.

2. Touch the PAGE RIGHT Touch Button **once**. The Information Center Display should now look similar to this:

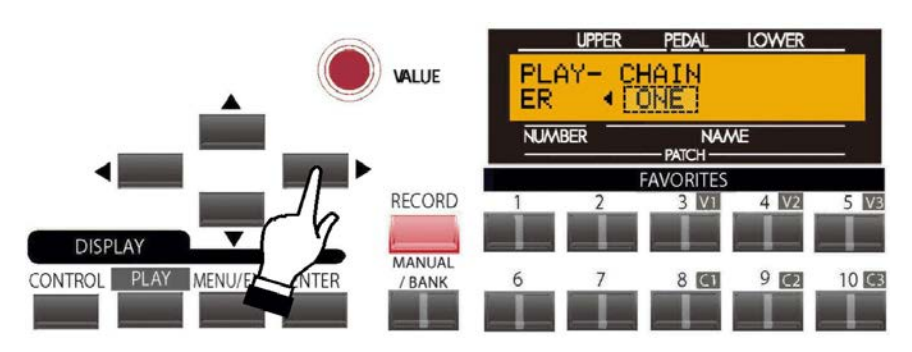

The data chart below shows the options you may select.

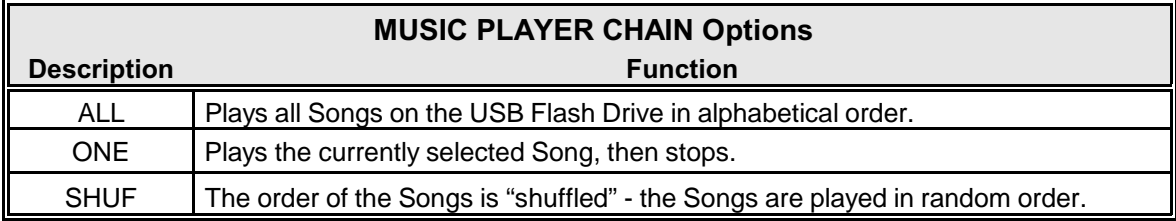

Turn the VALUE Rotary Control to make your selection.

# **Determining Song Order**

On the **SKX** MUSIC PLAYER, the order in which the Songs play is determined by the first character of the File name. Numbers have priority over letters - for example, if a file is named "2002" and another file is named "A Tisket A Tasket," the file "2002" will be listed ahead of the other file and will play first if the Songs are played in order (if the CHAIN Advanced Feature is set to "ALL.")

If you have a selection of Songs that you want to play in a particular order, it is recommended that you manually rename the files using the File Rename feature of your computer. It is further recommended that you use numbers in front of the Song name so that the Songs will play in the order you want if the titles are not in alphabetical order. Here is an example:

00-Them Changes.mp3 01-Keep Rockin'.mp3 02-Bein' Green.mp3 03-In the Heat of the Night.mp3 04-Calling Me Home, Chicago.mp3 05-September Moan.mp3

In the above example, the numbers are separated from the song names by a hyphen (-); but this is not necessary - an underscore or space can also be used, or you may prefer not to separate the numbers and names at all. It is recommended, however, that you preface each number with "0" as shown above so that songs with two numbers in the file name ("12," 32," etc.) will play in the correct order.